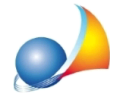

## Come è possibile generare una pratica di Euclide Certificazione Energetica partendo da un file IFC?

Per creare una pratica di progetto o un APE partendo da un file IFC si può utilizzare l'applicativo Euclide IFC scaricabile al seguente LINK

Una volta installato e avviato l'applicativo è possibile aprire un file IFC cliccando sull'icona in alto a sinistra **P** oppure andando sul menu FILE

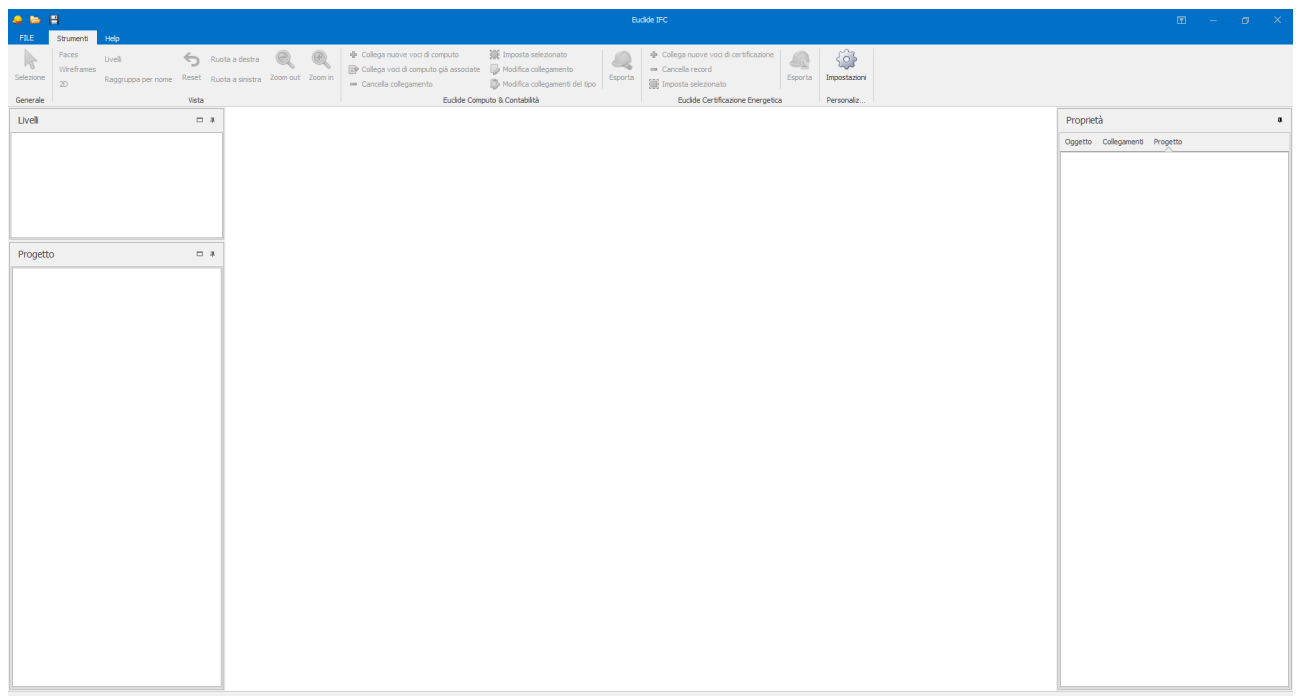

Cliccando sul menu FILE comparirà un menu rapido dove possiamo:

- aprire i documenti recenti
- · aprire la cartella dei dati di Euclide IFC
- ricercare i file partendo dalle risorse del computer

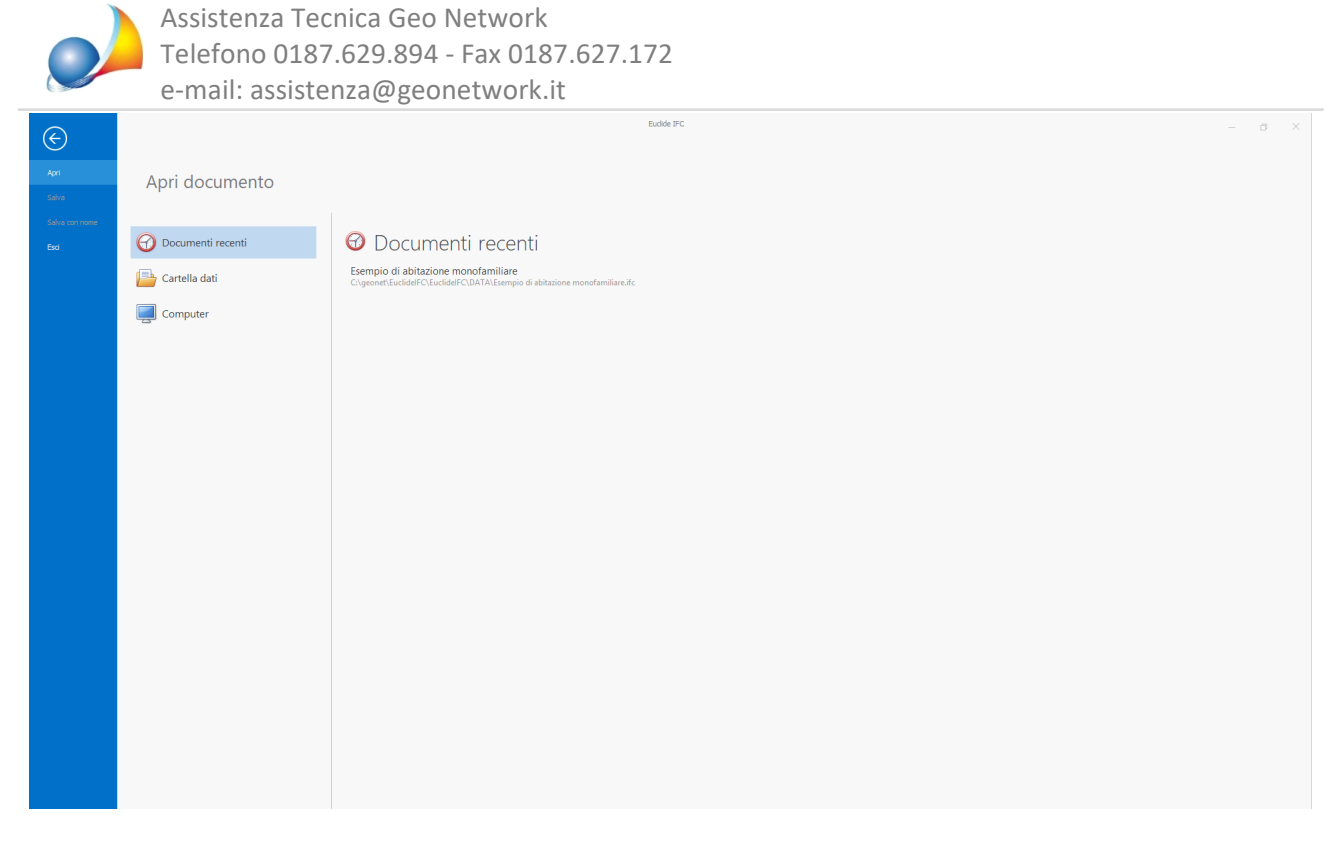

Una volta selezionato il file, Euclide IFC caricherà tutti gli elementi grafici insieme alle loro proprietà.

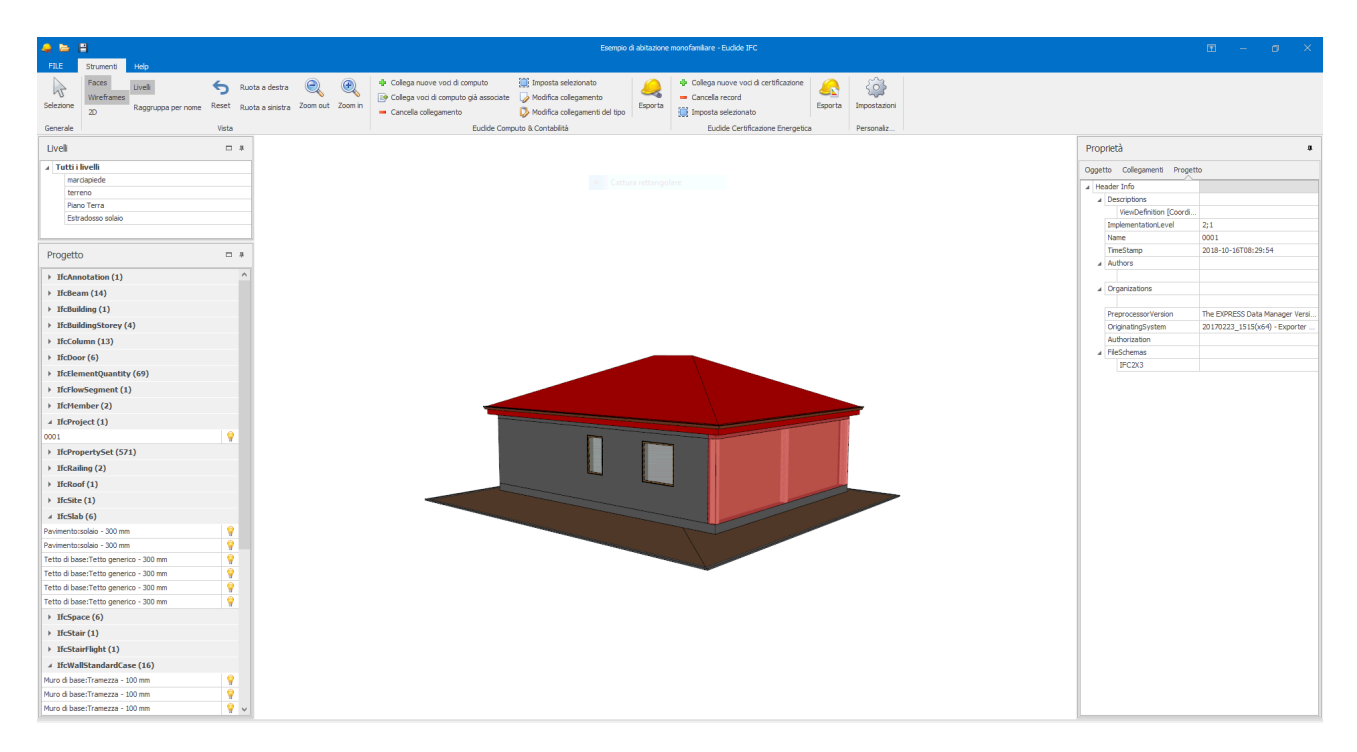

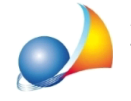

Assistenza Tecnica Geo Network Telefono 0187.629.894 - Fax 0187.627.172 e-mail: assistenza@geonetwork.it

E' possibile inoltre cambiare la vista tra 3D e 2D tramite l'apposito comando.

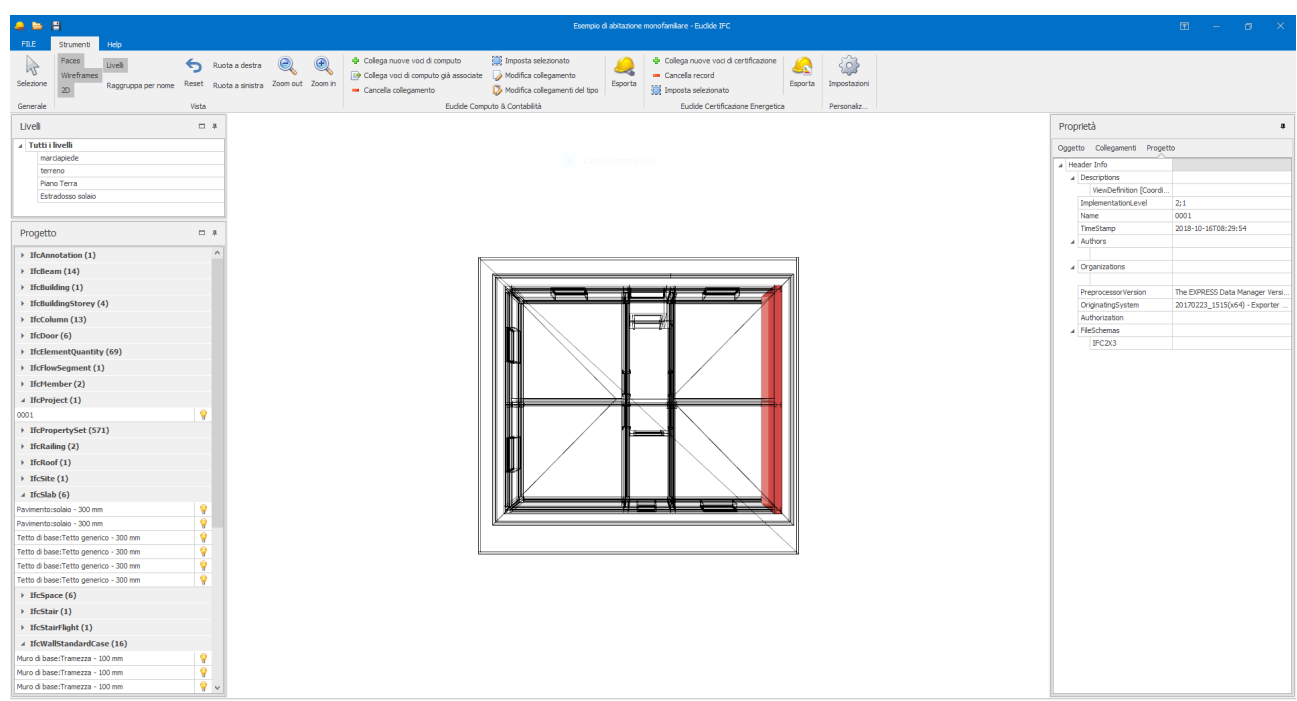

Il programma è diviso in 3 sezioni:

- La barra degli strumenti, in cui sono presenti le principali funzionalità del programma
- Il menu laterale sinistro dove sono presenti due sottogruppi, *Livelli*, dove è possibile selezionare quale livello del disegno IFC visualizzare e l'altro, Progetto, dove sono presenti tutti gli elementi IFC divisi per categoria. Qui troverete tutte le strutture del vostro disegno raggruppate per categoria.
- Il menu laterale destro infine contiene tutte le proprietà dell'oggetto selezionato.

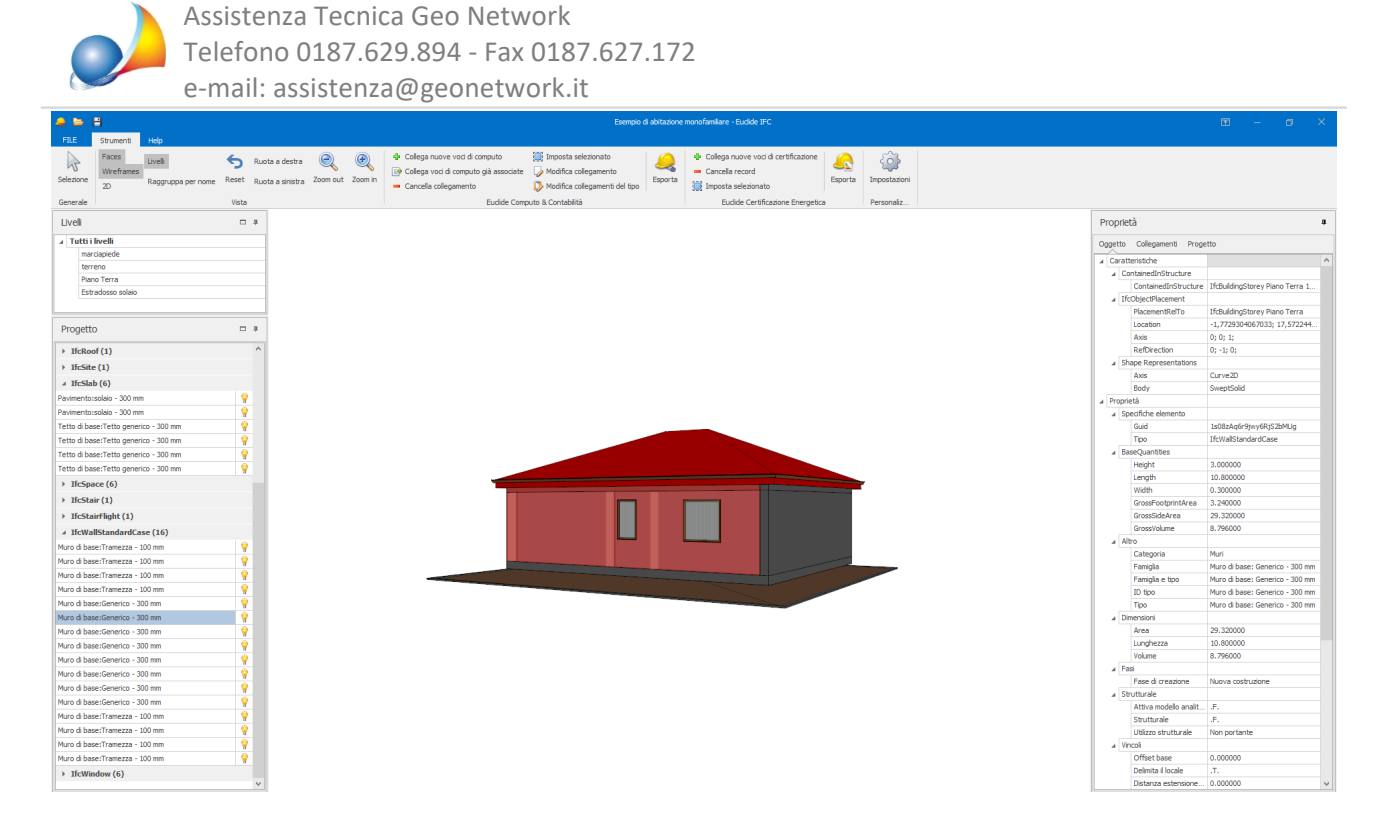

Una volta selezionato l'oggetto, spostiamoci sul tab "Collegamenti" nel menu laterale destro.

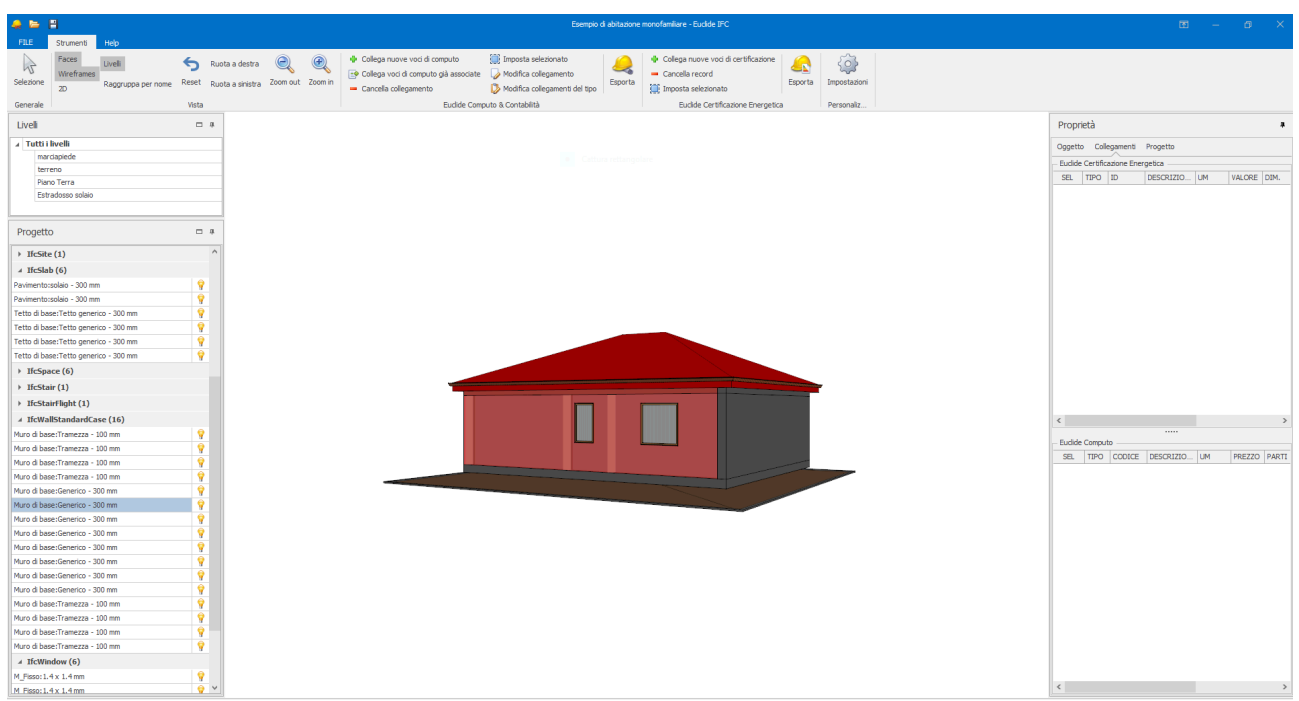

Possiamo aggiungere un nuovo collegamento fra le entità IFC con l'archivio delle strutture

del software cliccando sul pulsante de Collega nuove voci di certificazione nella barra degli strumenti, oppure cliccando con il tasto destro del mouse all'interno del riquadro "Euclide Certificazione Energetica" in Collegamenti.

Assistenza Tecnica Geo Network Telefono 0187.629.894 - Fax 0187.627.172 e-mail:assistenza@geonetwork.it

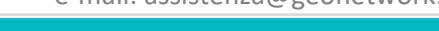

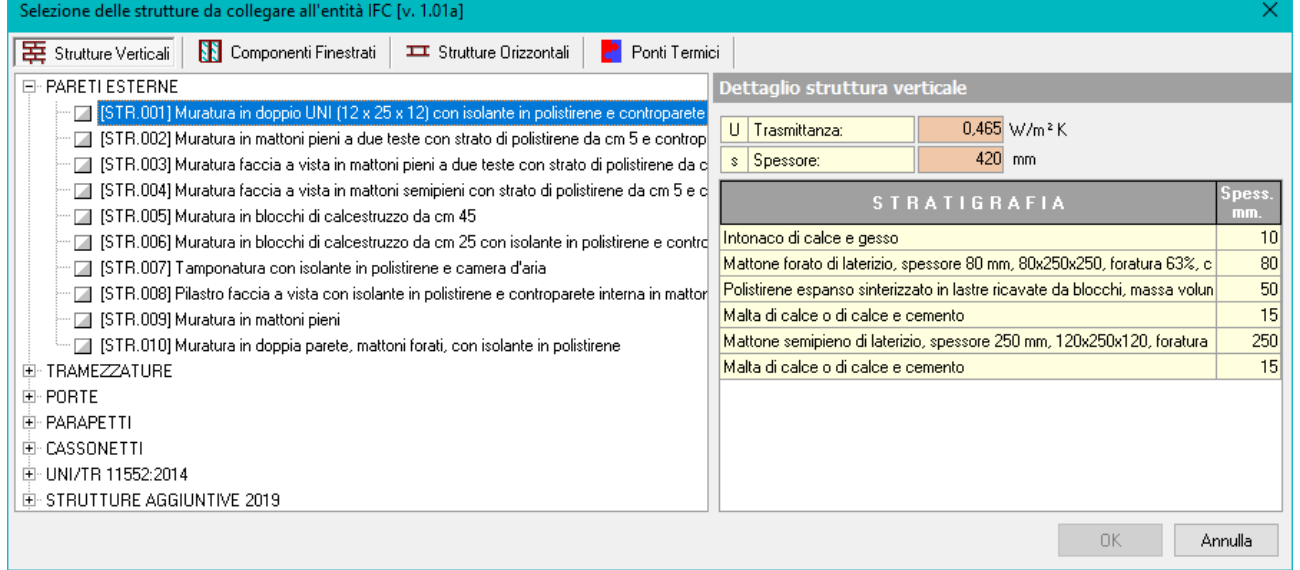

Nella schermata di collegamento, abbiamo in alto le caratteristiche della struttura selezionata, come il codice struttura, la trasmittanza, l'unità di misura e la descrizione estesa.

A destra abbiamo le proprietà dell'oggetto IFC selezionato; mentre nella parte sinistra della schermata abbiamo gli attributi da collegare con *Euclide Certificazione Energetica* (Dimensione, Altezza, Tilt e Orientamento).

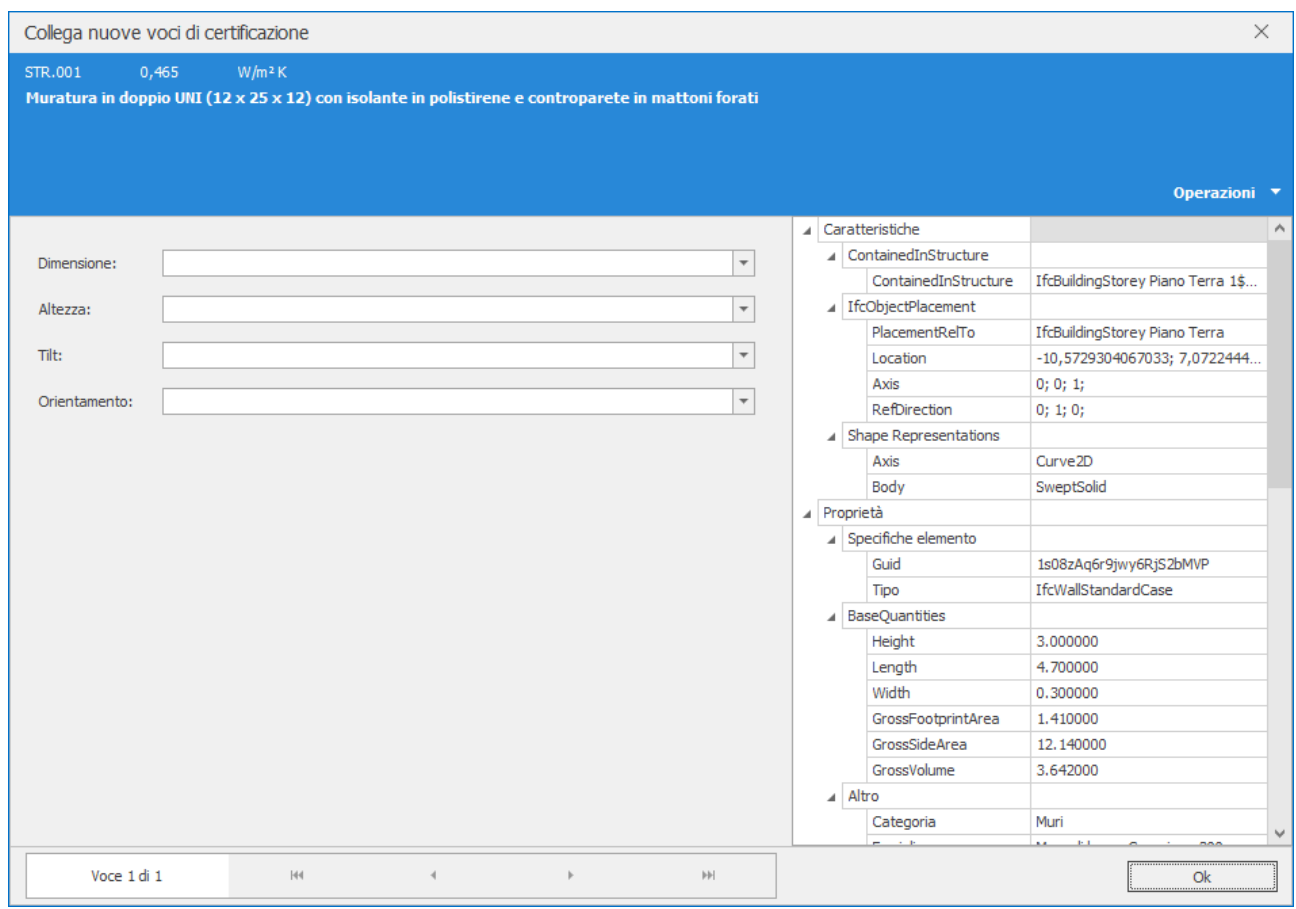

Schede tecniche - FAQ

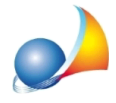

E' possibile assegnare direttamente l'orientamento delle strutture dalle viste 3D/2D tramite le funzioni disponibili all'interno del menu contestuale associato al tasto destro del mouse, anche prima di effettuare i collegamenti tra gli oggetti IFC con l'archivio delle strutture del software.

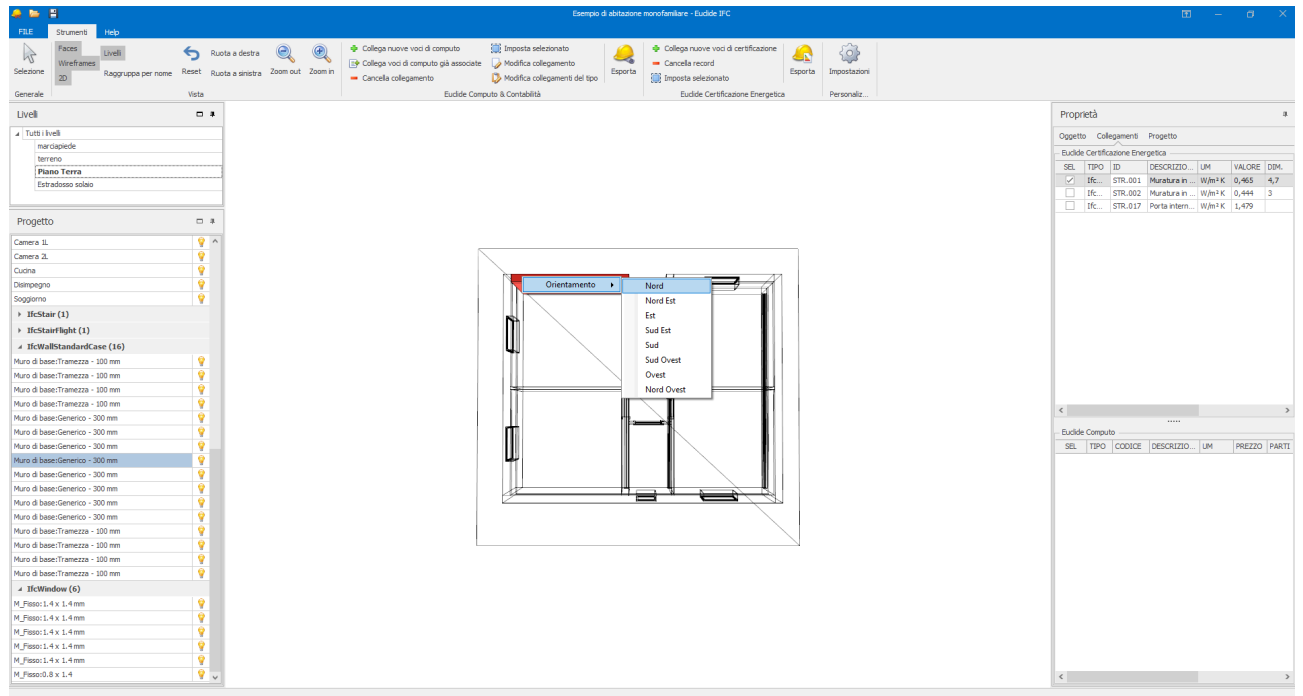

Per associare una caratteristica ad un campo editabile è sufficiente selezionare un campo e poi successivamente fare doppio click sulla proprietà da associare.

Una volta compilate tutti i campi di tutte le voci, possiamo decidere di salvare le variabili che abbiamo utilizzato, in modo da poterle recuperare in automatico durante l'associazione di altre strutture.

*Euclide IFC* memorizza le impostazioni delle variabili tenendo conto di ogni singola tipologia di struttura, in modo da semplificarne l'inserimento successivamente. Per visualizzare le impostazioni della singola pratica, è sufficiente andare nel menu *Impostazioni*. Per vedere le impostazioni generali del programma invece, si dovrà aprire il solito menu senza alcun file IFC aperto.

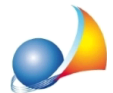

Assistenza Tecnica Geo Network Telefono 0187.629.894 - Fax 0187.627.172 e-mail: assistenza@geonetwork.it

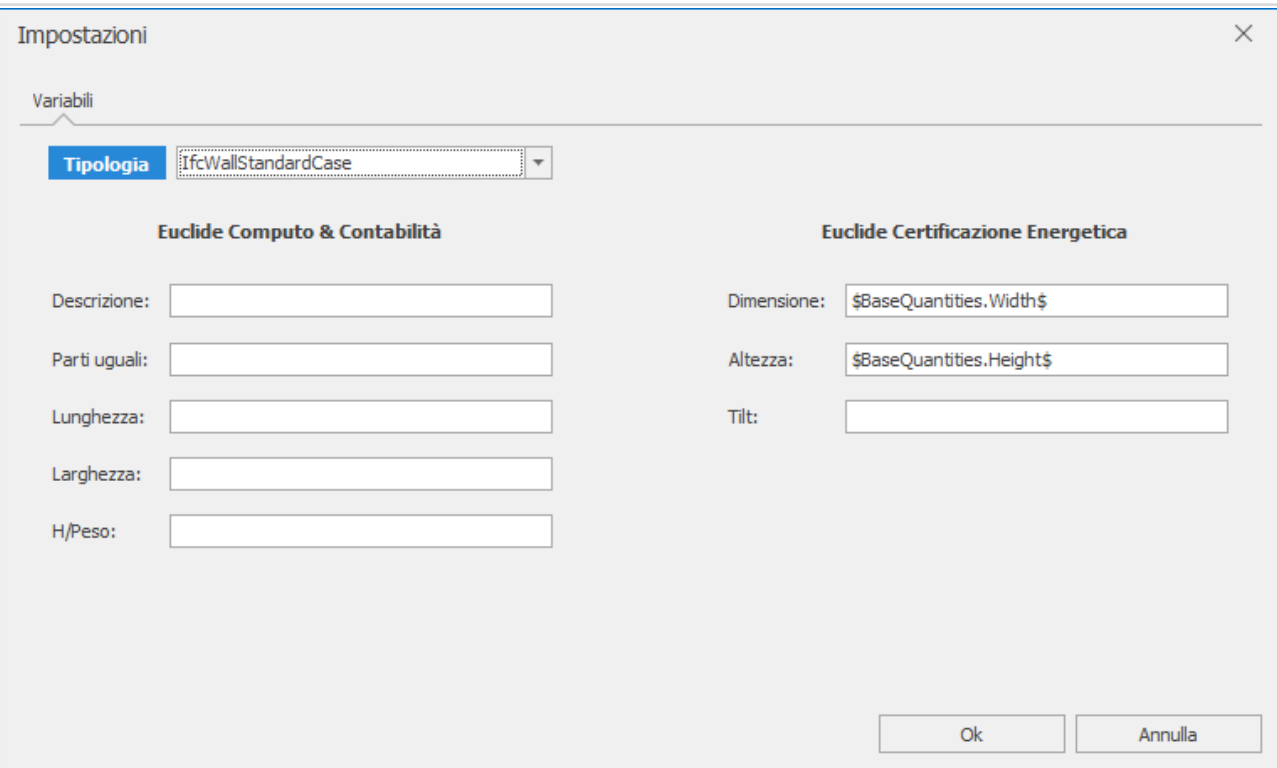

Ritornando all'inserimento dati nei collegamenti, premendo il pulsante OK, Euclide IFC importerà i dati all'interno del riquadro Euclide Certificazione Energetica in Collegamenti, è possibile modificare il singolo collegamento facendo doppio click sulla riga.

Dopo aver inserito i collegamenti per una parete esterna, proviamo a selezionare la categoria "IfcWallStandardCase" dal menu laterale sinistro. *Euclide IFC* selezionerà in automatico nel disegno tutti gli oggetti del tipo IfcWallStandardCase e ci farà vedere nel riquadro Collegamenti tutti gli elementi collegati per quel tipo di oggetto.

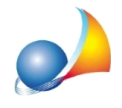

## - Fuclide Certificazione Energetica (16 elementi)

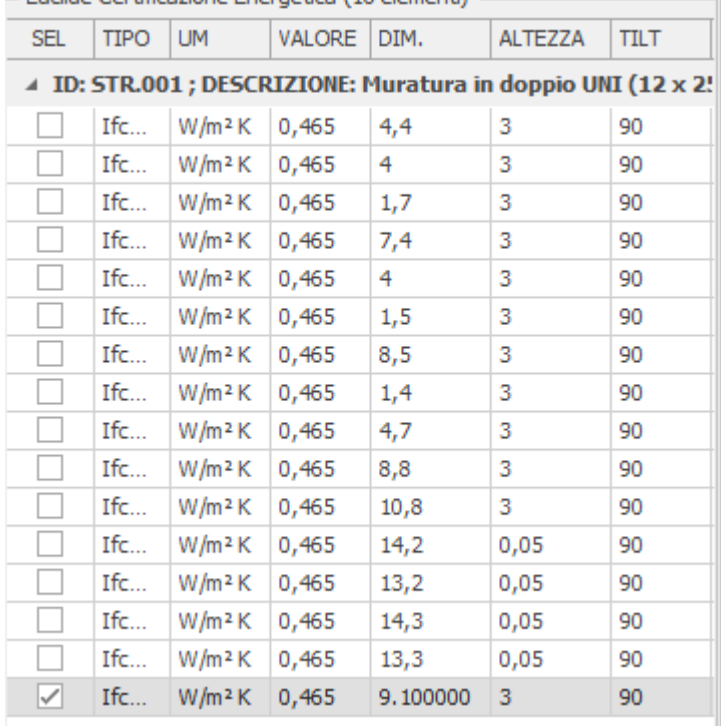

Come possiamo vedere, una volta selezionata la categoria "IfcWallStandardCase", l'applicativo ci farà vedere i collegamenti per tutti gli oggetti del tipo selezionato.

Anche se abbiamo collegato solamente un oggetto, *Euclide IFC* associa in automatico tutte le misurazioni alle altre entità dello stesso tipo. Per rendere effettivi i collegamenti, è sufficiente cliccare sul simbolo  $\Box$  nella prima colonna.

E' possibile inoltre selezionare tutti gli oggetti in un colpo solo, cliccando con il tasto destro del mouse e cliccando sul menu Seleziona tutto oppure cliccando semplicemente sulla descrizione che raggruppa le voci.

Una volta selezionate tutte le righe con uno dei metodi sopra citati, è sufficiente premere il pulsante **in** Imposta selezionato accessibile dalla barra degli strumenti oppure sempre con il tasto destro del mouse.

Un'altra funzione utile, è quella del raggruppamento per nome, che consente di raggruppare in automatico tutte quelle entità che hanno il medesimo nome, in modo da facilitare l'inserimento di collegamenti multipli, per usare questa funzione basta premere sul pulsante Raggrupa per nome presente nella barra degli strumenti.

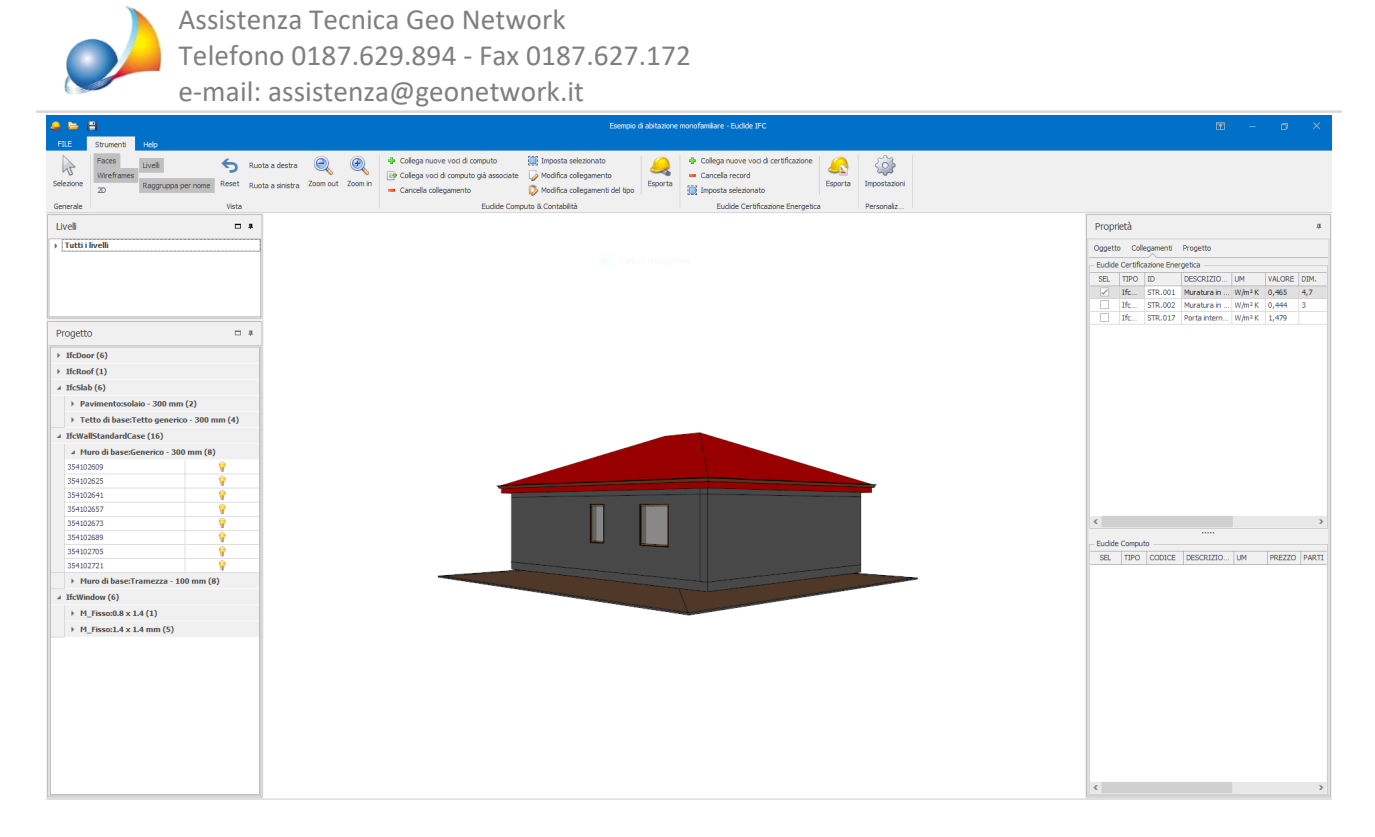

Continuando a collegare le strutture alle varie entità, Euclide IFC mette a disposizione la cronologia di ogni misurazione precedentemente rilevata.

In questo modo sarà sufficiente prendere velocemente una misurazione senza dover ricercare il valore tra le proprietà dell'entità IFC.

Una volta terminati i collegamenti, premendo il tasto Esporta verrà aperto Euclide Certificazione Energetica. La prima volta verrà richiesto l'inserimento di alcuni dati come il comune di ubicazione, la tipologia di valutazione e la data di applicazione.

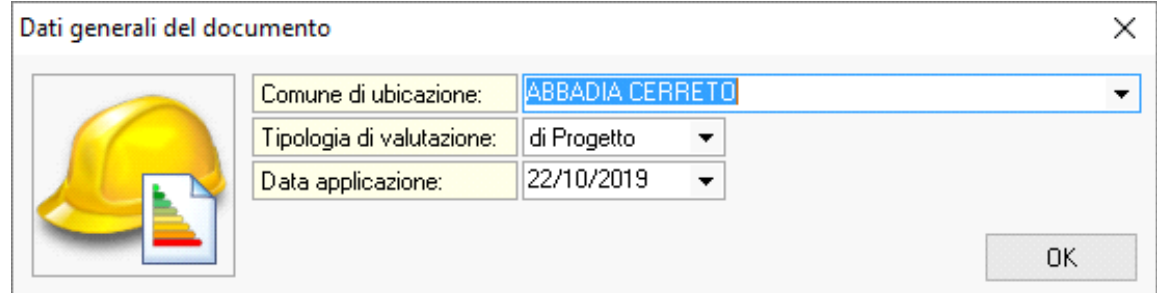

Una volta inseriti, troveremo tutti gli elementi rilevati in Euclide IFC e sarà possibile utilizzare il programma per completare le fasi successive di redazione della pratica.

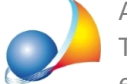

Assistenza Tecnica Geo Network Telefono 0187.629.894 - Fax 0187.627.172 e-mail: assistenza@geonetwork.it

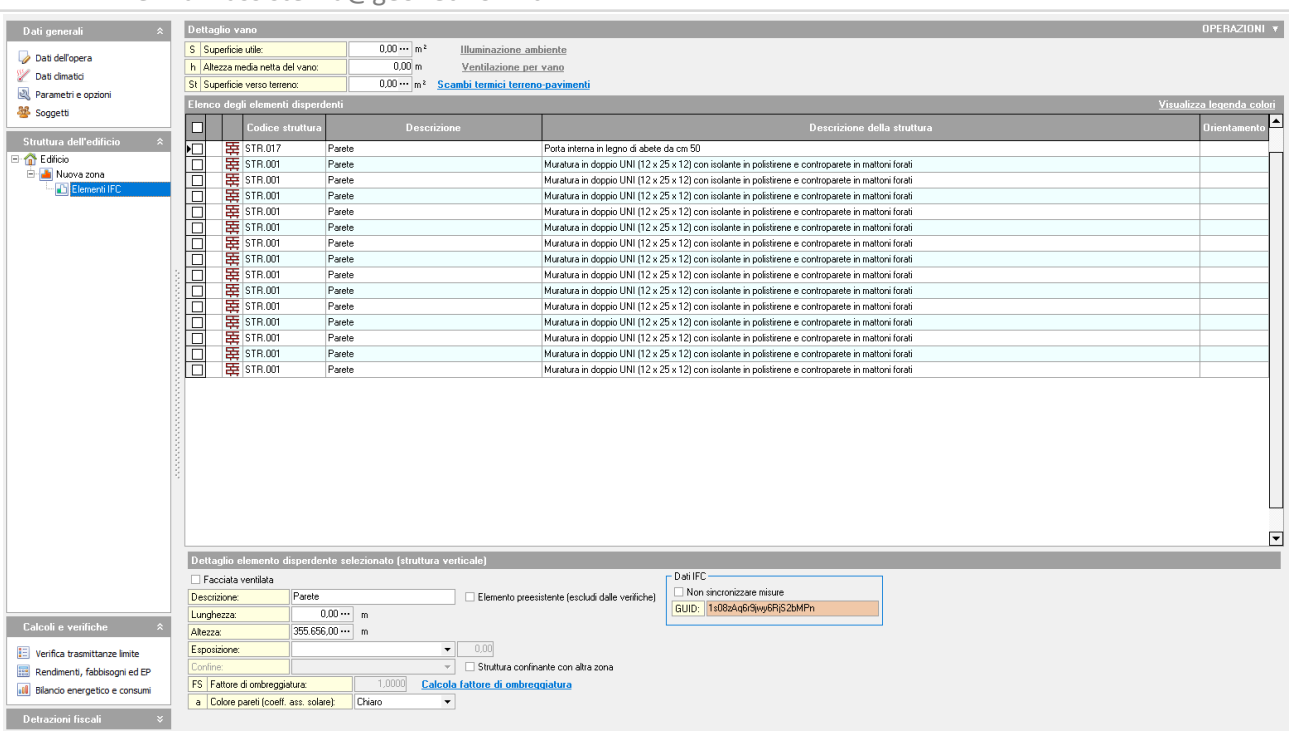

 $\overline{E}$ 

Se si dovessero collegare nuove voci in Euclide IFC, non bisognerà esportare nuovamente il file, ma basterà utilizzare l'apposita funziona di sincronizzazione in Euclide Certificazione Energetica, in modo da non perdere le ulteriori modifiche apportate direttamente da quest'ultimo software.

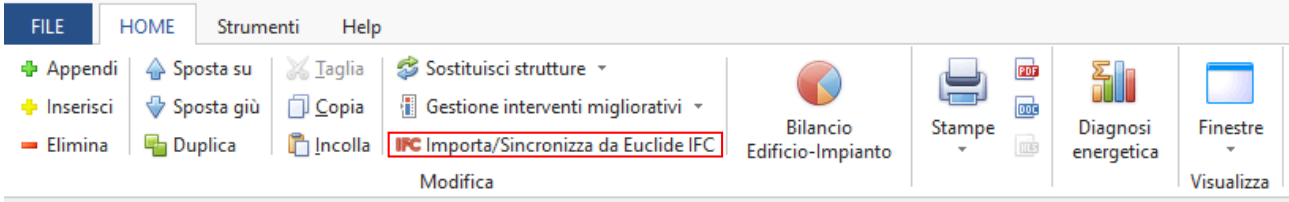